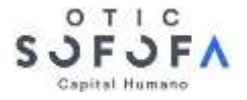

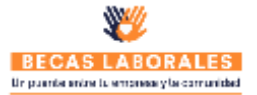

## ANEXO DE RESUMEN DE PROPUESTA

Desde el sistema de licitación es posible extraer el anexo de resumen de propuestas con los datos de los cursos postulados, estos son aquellos en estado "enviado", para ello en la ventana de postulaciones (Parrilla de cursos) deben presionar el botón "Descargar Propuestas".

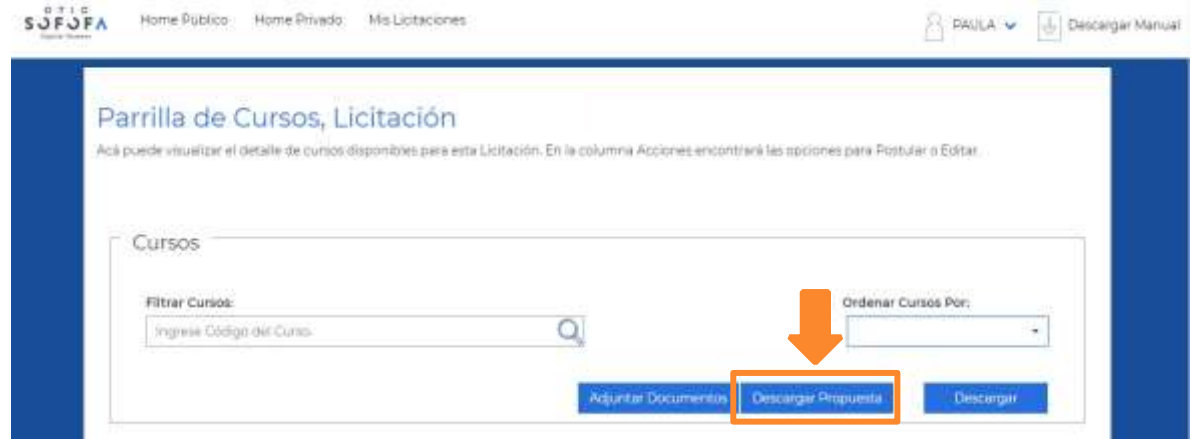

El archivo descargado en su sección 2 y 3 ya está completo, el OTEC solo debe completar la sección 1 y 4, como muestra la siguiente imagen del archivo descargado.

### ANEXO  $N^{\circ}$  5: **FORMULARIO RESUMEN DE LA PROPUESTA**

### **IDENTIFICACION DEL ORGANISMO EJECUTOR**  $\mathbf{1}$ .

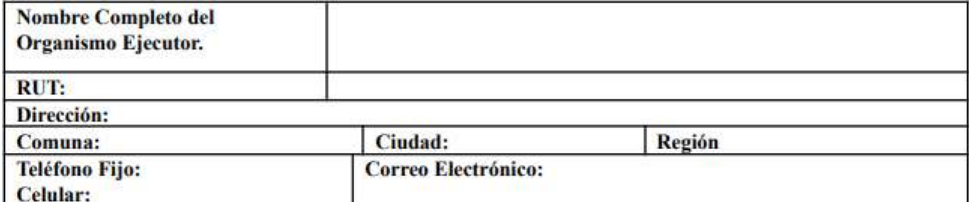

#### RESUMEN DE CURSOS PROPUESTOS A NIVEL NACIONAL  $\overline{2}$ .

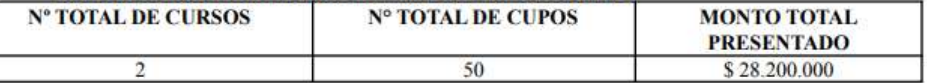

#### RESUMEN DE CURSOS PROPUESTOS POR REGIÓN  $\mathbf{3}$

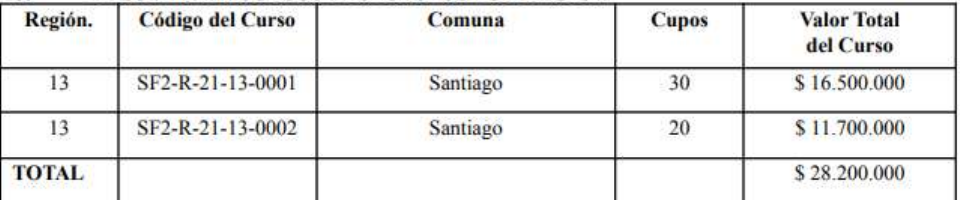

**Nota:** se sugiere una vez que el OTEC postule a todos los cursos que determinen, generen el anexo de resumen de propuestas, ya que, en caso contrario, lo tendrán que generar cada vez que modifiquen una postulación a un curso. Las postulaciones a los cursos en estado "borrador" no aparecerán en el Anexo de Resumen de Propuestas.

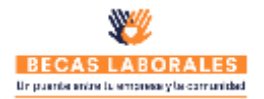

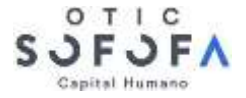

## **ESTRUCTURA DE COSTOS DEL CURSO**

Cada vez que el OTEC postule a un curso en el campo Valor Hora Alumno, deberá ingresar el Valor Postulante (VP), luego podrá generar un documento de resumen con la estructura de costos del curso, para ello primero debe haber ingresado el valor hora alumno capacitación y empleo, luego hacer click en el botón "Reporte Estructura de costos".

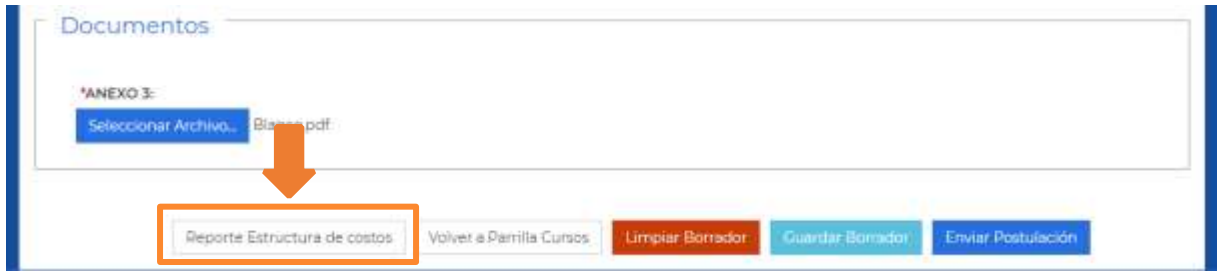

Respecto a la estructura de costos se puede visualizar en plataforma y también descargar presionando el botón "Visualizar".

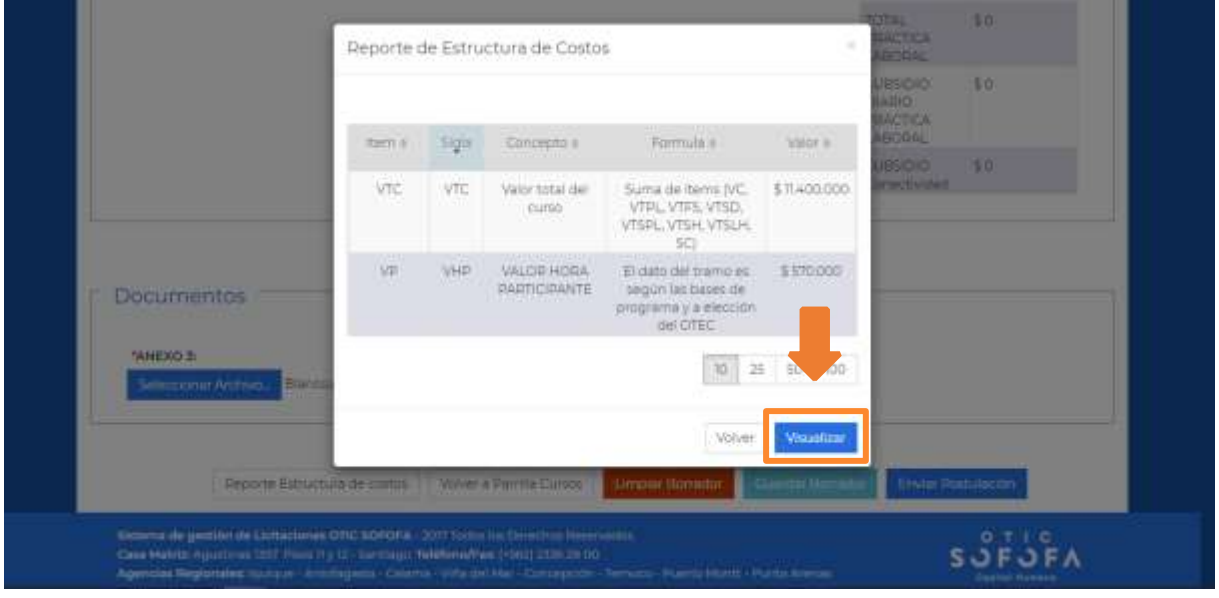

El archivo que se descarga a través del sistema, contiene los 2 Ítem del anexo 3 relacionados a los costos, estos son el valor participante (VP) y valor total curso (VTC). Podrán adjuntar directamente el reporte de estructura de costos al final de anexo 3 o copiar los valores del reporte en la sección 3 del anexo 3.

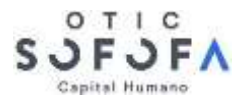

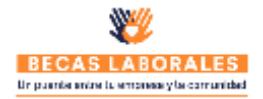

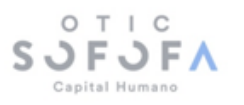

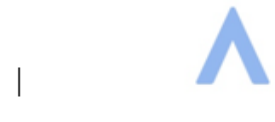

Santiago, Jueves 28 de Octubre de 2021

### **ESTRUCTURA DE COSTOS DEL CURSO**

Código del Curso: SF2-R-21-13-0002 Nombre OTEC: OTEC GIRASOL Rut OTEC: 22596880-2

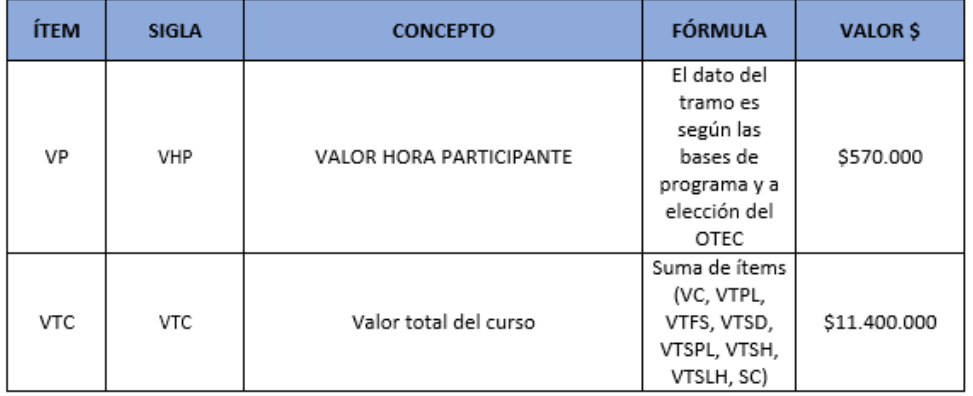

**Nota:** cada vez que el OTEC modifique el valor participante del curso, deberán generar un nuevo reporte de estructura de costos, ya que los montos se actualizan en función del citado valor hora.

# DOCUMENTACIÓN LEGAL Y ASIGNACIÓN DE NÚMERO DE PROPUESTA

El OTEC deberá subir todos los documentos concernientes a la licitación, como anexo de resumen de propuestas, acreditación firma digital, etc. mediante el sistema de licitación, una vez hubiesen postulados a todos los cursos en la ventana de postulación (Parrilla de cursos), tendrá que presionar el botón "Adjuntar Documentos".

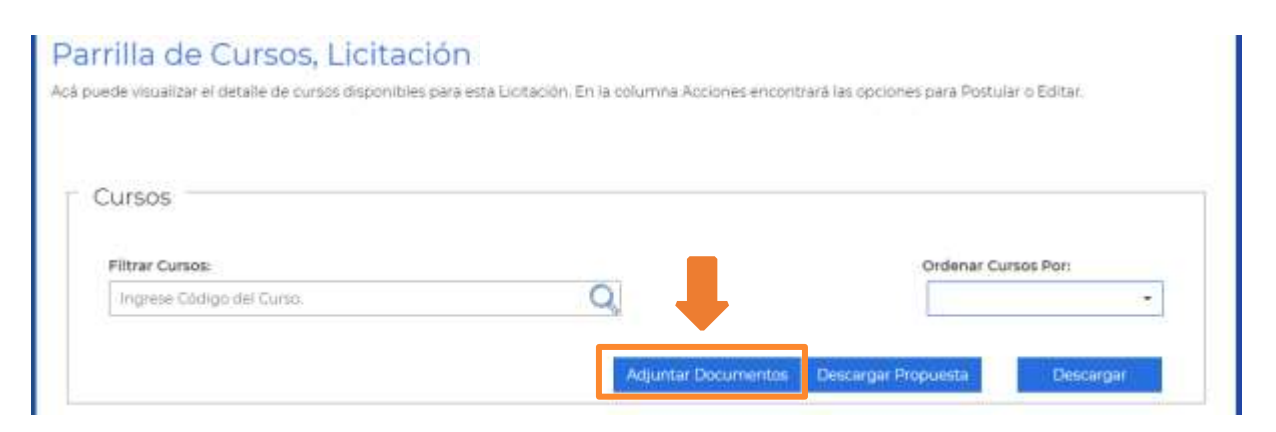

Una vez presionado el botón "Adjuntar Documentos", se desplegará una nueva ventana dentro de la plataforma de licitación donde el OTEC deberá subir los documentos de la Etapa 1: Postulación.

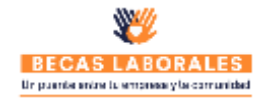

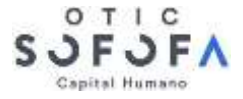

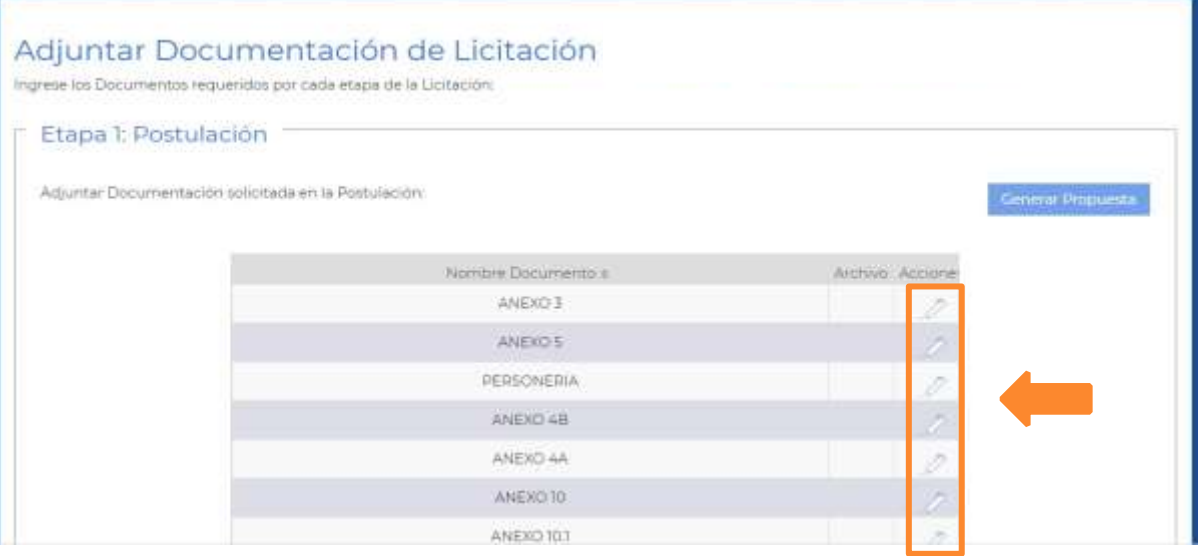

El OTEC deberá subir archivos en todos los campos haciendo clic en el icono "lápiz", si un documento no aplica, como menciona el Anexo N°1 deben subir un documento en blanco. El OTEC podrá visualizar los archivos en la opción "archivo" o cambiarlos haciendo click en el icono "lápiz".

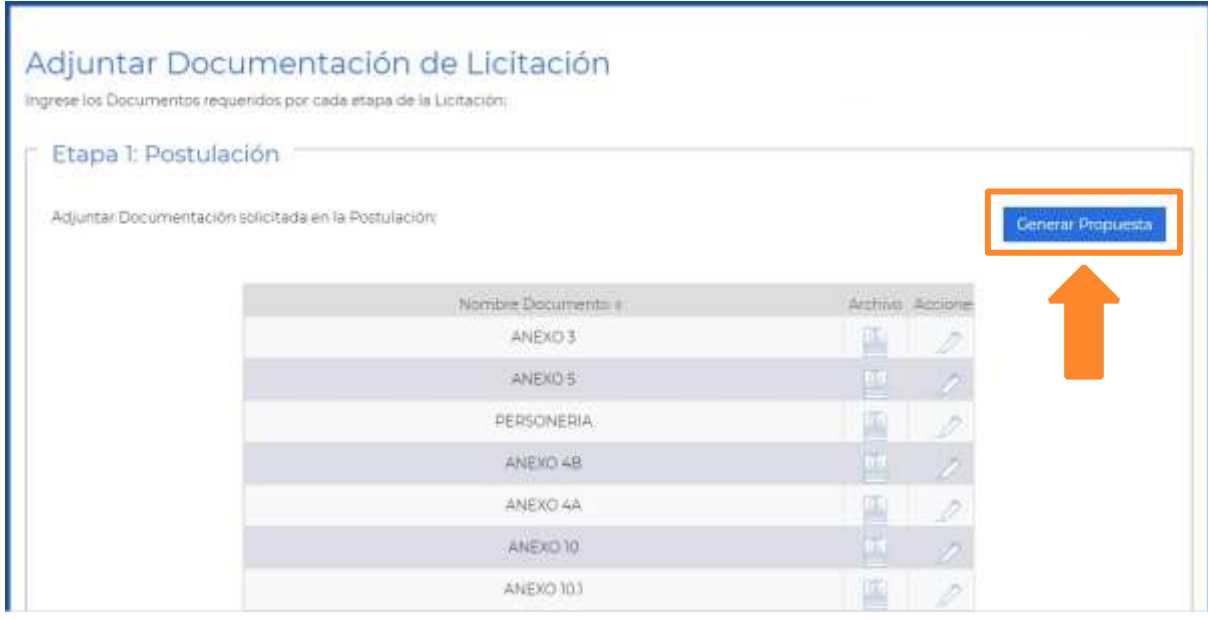

Una vez cargado los archivos en todos los campos, se habilitará el botón "Generar propuesta", presionado dicho botón el sistema asignará al OTEC un número de propuesta el cual será su identificación durante todo el proceso de licitación.

**Nota**: el OTEC también podrá editar los documentos, posterior a la asignación del número de propuesta, hasta finalizado el periodo de recepción de propuestas indicado en el Anexo N°1. Es importante señalar que: si el OTEC quiere modificar los cursos ya postulados, debe generar un nuevo

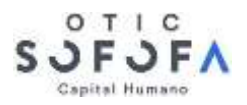

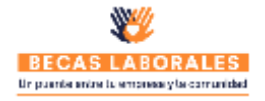

anexo de resumen de propuesta y subirlos en los documentos en la etapa 1 de postulación del sistema de licitación.